別紙1

### **L-Gate の利用方法(教員版)**

学習系の Chrome ブラウザのトップページが L-Gate に切り替わります。担当クラスの設定などを行って利用してください。 切り替え対象機: chromebook, 職員用 PC (.¥note でログイン時)

### **【クラス設定画面が表示された場合】・・・クラスを設定する**

クラス情報を選択し「保存する」

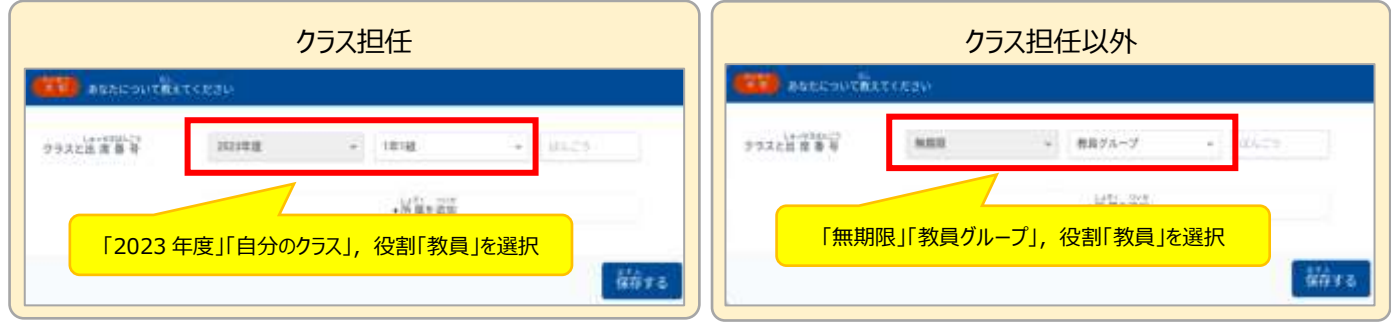

### **【自分のクラスの確認】・・・設定しているクラスを確認する**

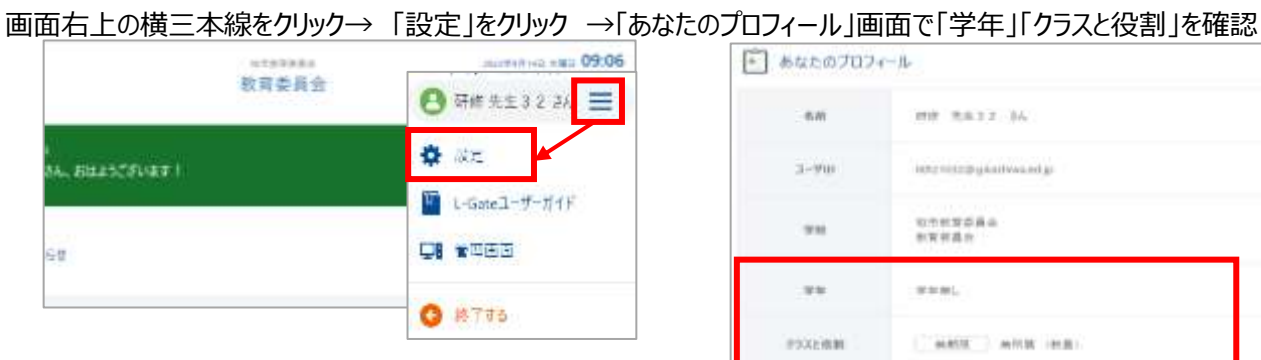

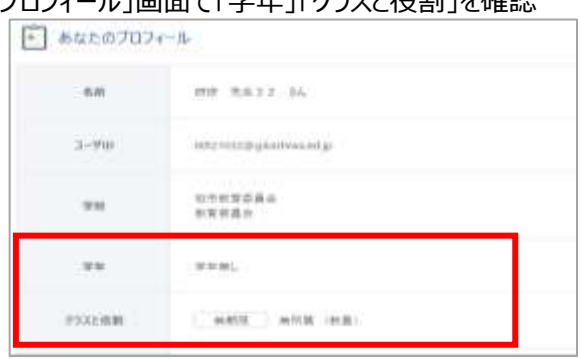

## **【ユーザー情報の編集】 ・・・自分の所属クラスを変更する**

①L-Gate の管理メニューの 「利用者管理」をクリック(サイドメニュー・画面メニューのどちらでも可)

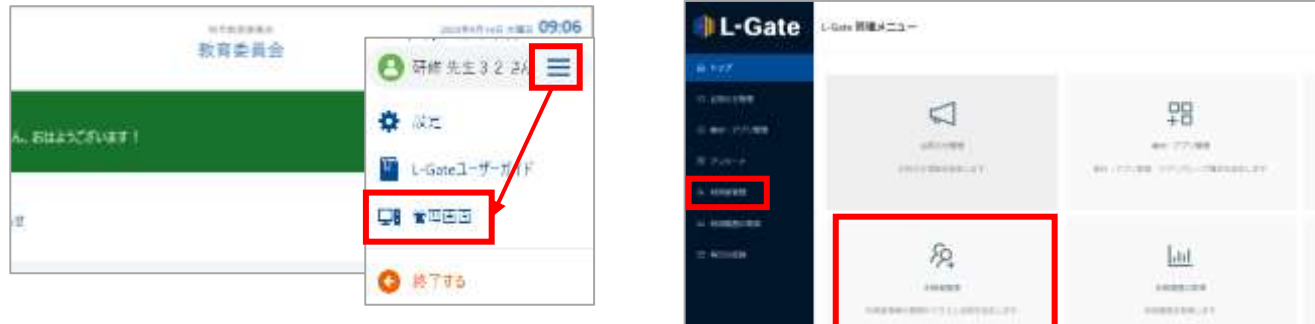

②「ユーザー管理」 タブで、年度とアカウントを入力して「検索」

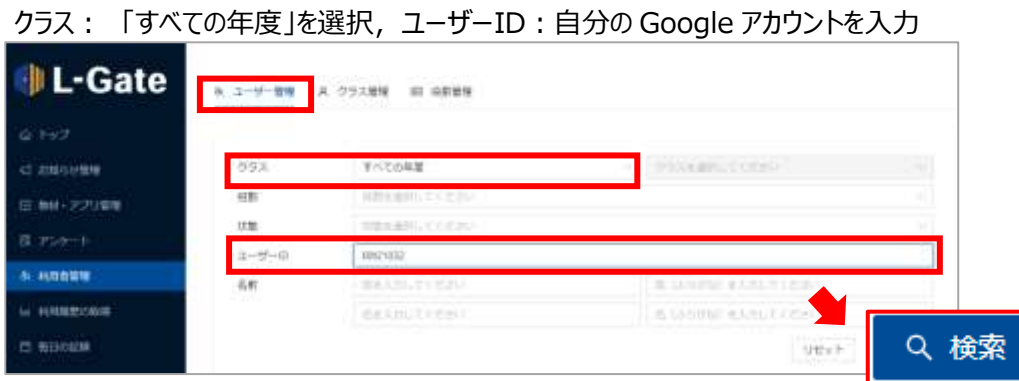

(「学校」が異なる場合は委員会へ連絡してください)

別紙1

③検索結果の「ペン」のマークをクリックし編集画面を表示させる

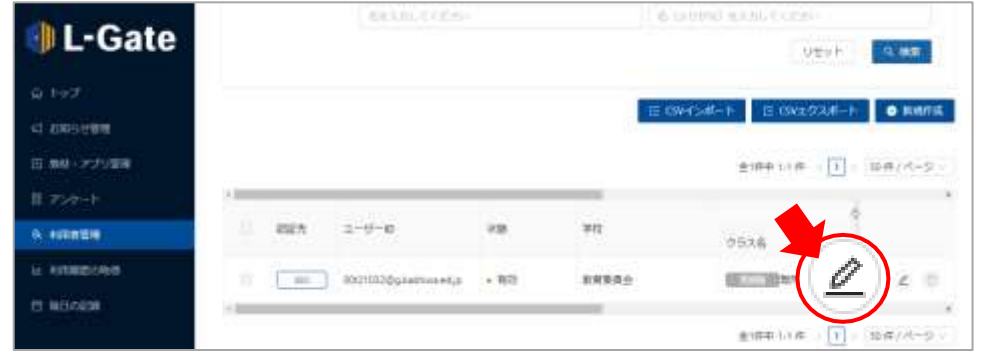

# ④「ユーザー情報の編集」画面で所属情報を変更 → 「保存」

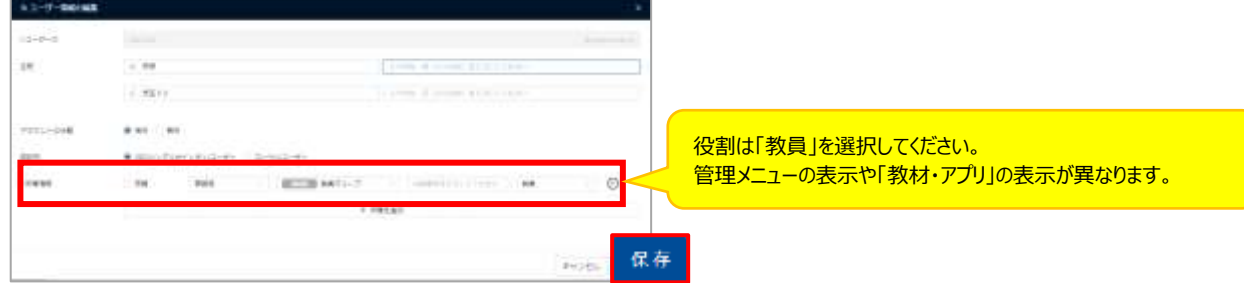

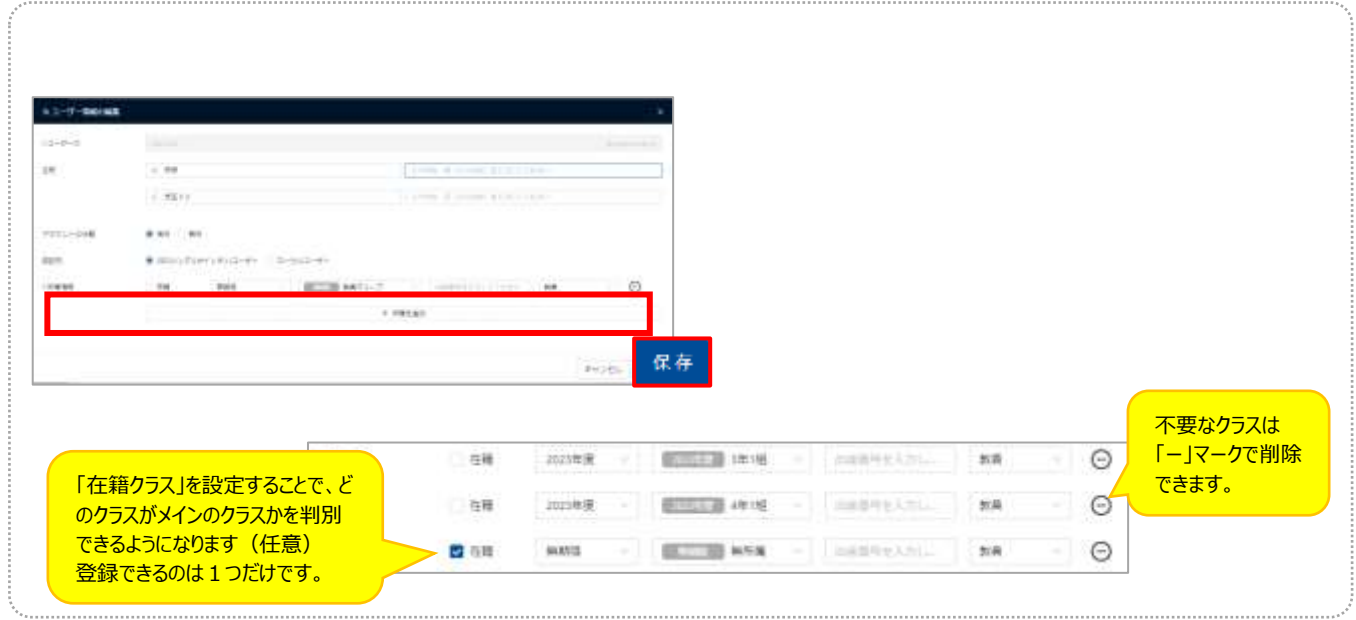

### 登録を終えたら、「ユーザホーム画面」に戻す

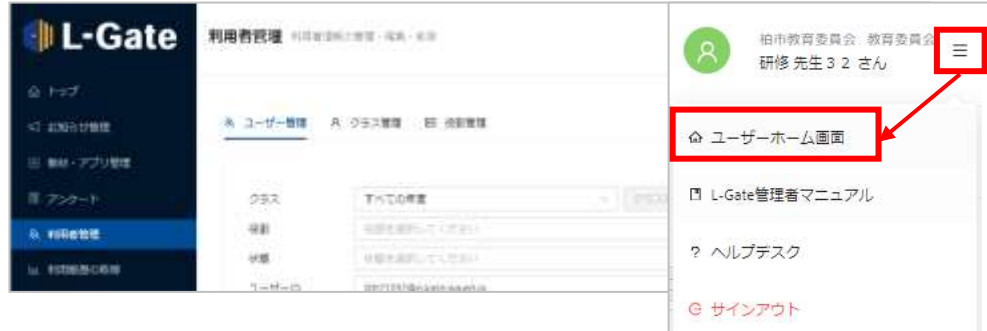